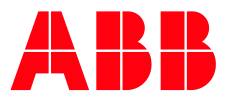

# **— Verhalten im Fehlerfall** Gerät lässt sich nicht programmieren

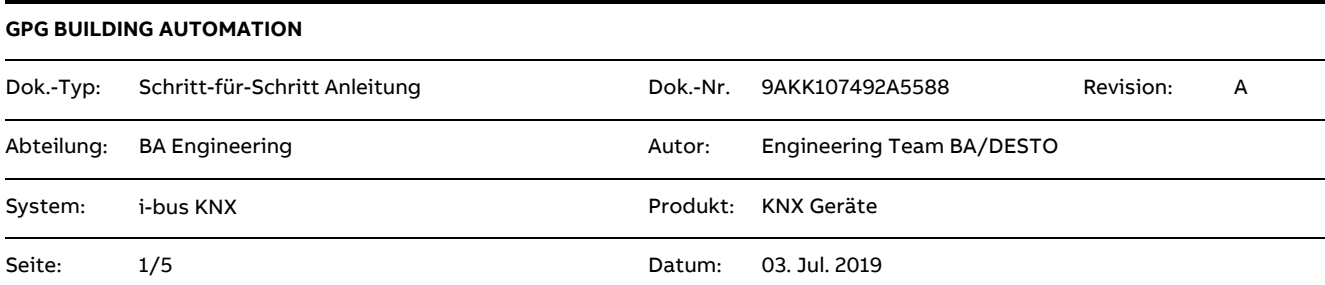

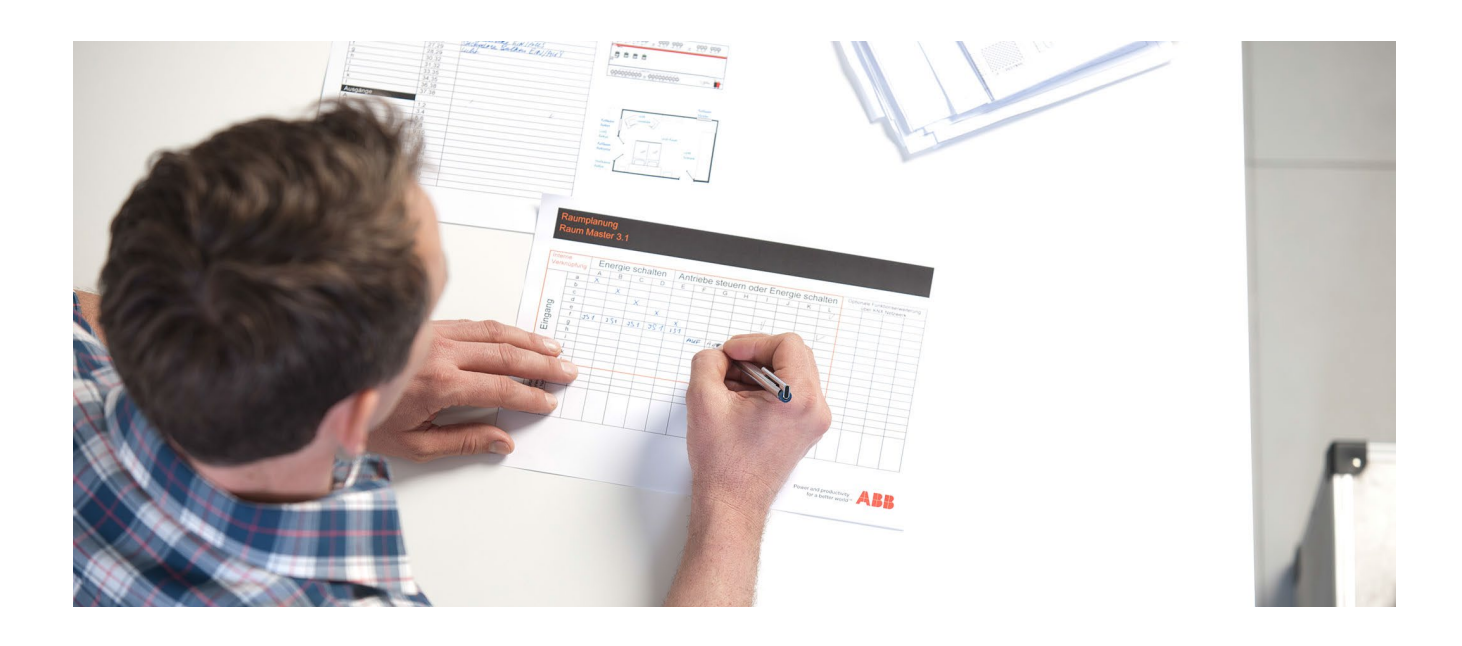

## **Haftungsausschluss:**

Dieses Dokument dient zur technischen Information und soll Anregungen zum Einsatz geben.

Es ersetzt nicht die technischen Informationen zur Projektierung, Montage und Inbetriebnahme des Produkts. Technische Änderungen und Irrtümer sind vorbehalten.

Trotz Überprüfung des Inhalts dieser Druckschrift auf Übereinstimmung mit der Hard- und Software können Abweichungen nicht vollkommen ausgeschlossen werden. Daher können wir hierfür keine Gewähr übernehmen. Notwendige Korrekturen fließen in neue Versionen des Dokuments ein.

# **Einführung**

Wenn ein Gerät sich nicht programmieren lässt kann dies mehrere Ursachen haben.

In diesem Dokument werden mögliche Ursachen und Lösungsvorschläge aufgezeigt.

## **Ziel des Dokuments**

- Der Systemintegrator soll Anregungen zur strukturierten und eigenständigen Fehlersuche und Fehlerbehebung erhalten, welche er Schritt für Schritt abarbeiten kann.
- Praxisnahe Tipps und Tricks aus Sicht des technischen Supports vermitteln.

## **Inhalt**

## **1. Überprüfen, ob sich ein anderer Busteilnehmer der gleichen Linie programmieren lässt**

Um den Fehler einzugrenzen, muss festgestellt werden ob andere Geräte innerhalb der gleichen Linie programmiert werden können. Falls das nicht der Fall ist, gibt es möglicherweise ein Problem mit der Schnittstelle oder dem Linienkoppler.

Schnittstelle: Einstellungen in der ETS prüfen Linienkoppler: Anschlussklemmen der Hauptlinie und Linie überprüfen (vertauscht?) Linie vom Linienkoppler trennen und autark untersuchen

## **2. Überprüfen der Busspannung/Hilfsspannung am betroffenen Gerät**

Durch Drücken der Programmiertaste muss die rote Programmier-LED eines KNX Gerätes leuchten. Ist dies nicht der Fall sollte sowohl die Busspannung als auch die Hilfsspannung (falls vorhanden) mit einem Multimeter überprüft werden.

Leuchtet die rote LED trotz vorhandener Betriebsspannung nicht, so ist von einem Gerätedefekt auszugehen.

# **3. Überprüfen der physikalischen Adresse**

Wenn die Programmiertaste gedrückt wurde und die Programmier-LED leuchtet, kann über die Diagnosefunktion der ETS überprüft werden, welche physikalische Adresse das Gerät besitzt. Unter "Diagnose – Physikalische Adressen - Programmiermodus" sehen Sie alle Geräte die aktuell im Programmiermodus sind (Abb. 1). In der Diagnosefunktion sollte nur das gewünschte Gerät erscheinen. Stimmt die physikalische Adresse nicht mit der in der ETS projektierten überein, muss diese im Projekt angepasst oder dem Gerät eine neue phys. Adresse zugewiesen werden.

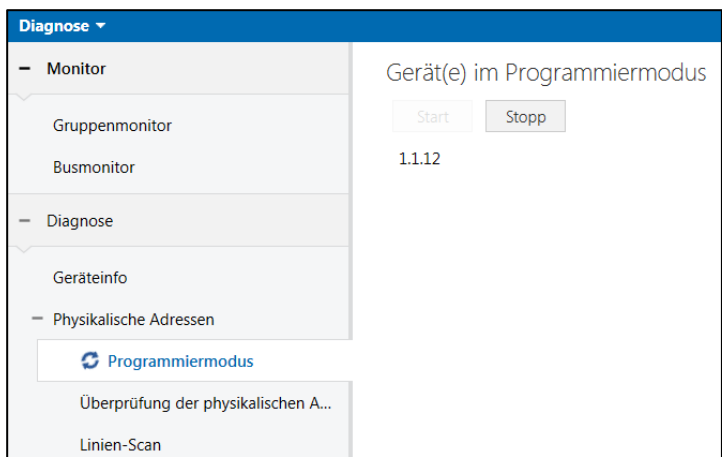

Abb. 1 ETS-Diagnose, Geräte im Programmiermodus

Außerdem ist darauf zu achten, dass jede physikalische Adresse individuell und einmalig ist. Zwei Geräte mit der gleichen phys. Adresse führen dazu, dass ein Gerät nicht programmiert werden kann, da die eindeutige Identifikation des Gerätes nicht möglich ist. Die ETS Diagnosefunktion "Linien Scan" eignet sich um festzustellen, ob in einer KNX Linie zwei Geräte die gleiche physikalische Adresse besitzen.

#### **4. Auslesen der geladenen Applikationsversion eines KNX-Gerätes**

Die aktuell geladene Applikationsversion eines KNX-Gerätes ist in der Geräteinfo vermerkt. Um diese auszulesen, ist das entsprechende Gerät in der Topologie zu markieren und mit der rechten Maustaste anzuklicken. Unter dem Punkt "Info" kann die "Geräteinformation" ausgelesen werden (Abb. 2).

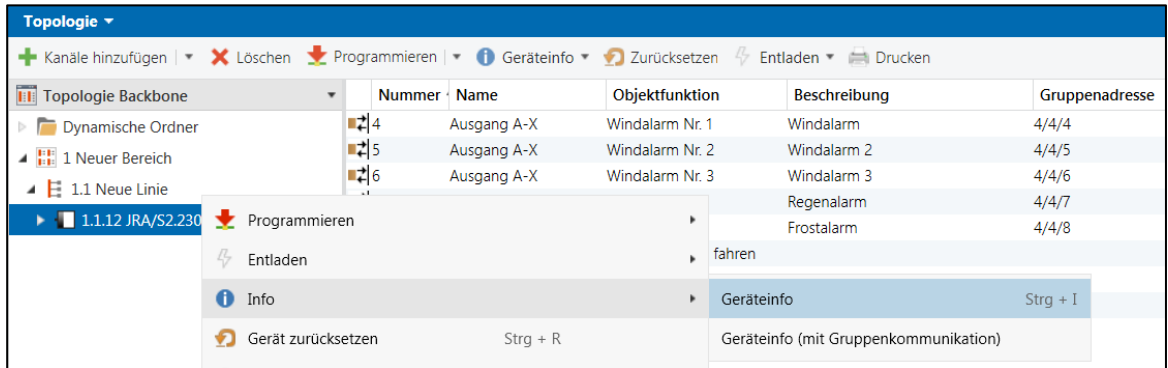

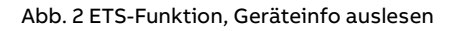

Der folgende Screenshot (Abb. 3) zeigt exemplarisch die Geräteinformation eines ABB Jalousieaktors.

| Geräteinfo von Gerät 1.1.12            |                                           |  |  |  |  |  |  |
|----------------------------------------|-------------------------------------------|--|--|--|--|--|--|
| Allgemein                              |                                           |  |  |  |  |  |  |
| Element                                | Wert                                      |  |  |  |  |  |  |
| Maskenversion                          | 0701                                      |  |  |  |  |  |  |
| Physikalische Adresse                  | 1.1.12                                    |  |  |  |  |  |  |
| Seriennummer                           | 0002:7A6A2F51                             |  |  |  |  |  |  |
| Busspannung                            | 29,1V (±0.5V)                             |  |  |  |  |  |  |
| Programmiermodus                       | Aus                                       |  |  |  |  |  |  |
| Applikationsprogramm<br><b>Element</b> | Wert                                      |  |  |  |  |  |  |
| Applikationsprogramm                   | ABB Jalousie/Rollladen 2f 230V M/1.4 V1.4 |  |  |  |  |  |  |
| Ladezustand                            | Geladen                                   |  |  |  |  |  |  |
| Ausführungszustand                     | Aktiv                                     |  |  |  |  |  |  |

Abb. 3 Geräteinformation

In der Geräteinfo ist drauf zu achten, dass der Ladezustand "Geladen" und der Ausführungszustand der Applikation auf "Aktiv" gesetzt ist.

Die Version des Applikationsprogramms im Gerät sollte auf Aktualität geprüft werden. (Punkt5).

#### **5. Überprüfen der Applikationsversion auf Aktualität**

- Produkt auf der [ABB i-bus KNX Homepage](http://www.abb.de/knx) auswählen
- Produktinformationen aufrufen und den Reiter "Downloads" auswählen
- Im Downloadbereich finden Sie alle verfügbaren Dokumente, u.a. die Softwareinformation sowie die aktuelle Applikation zum Produkt

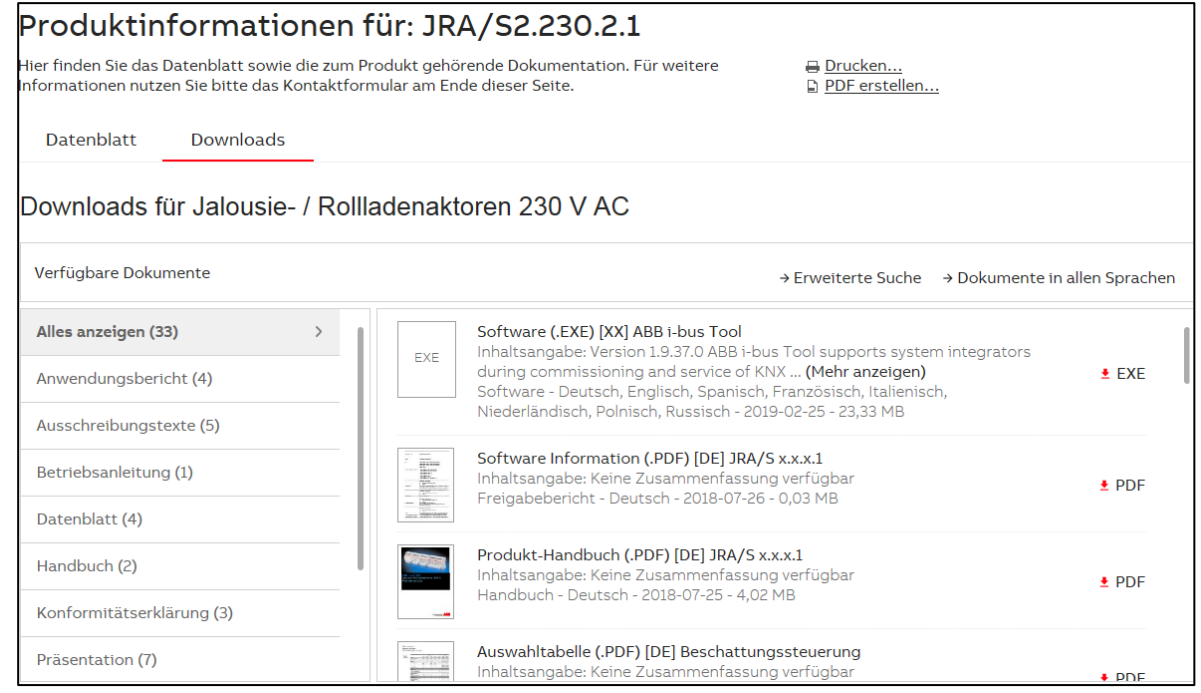

#### Abb. 4 Produktseite, Downloadbereich JRA/S x.x.x.1

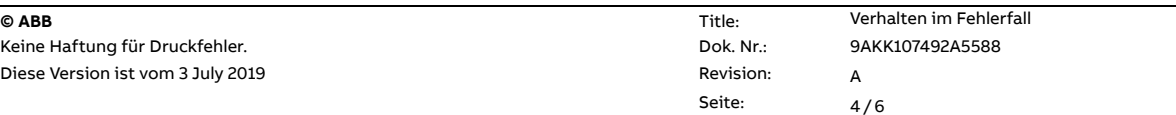

Die Applikationsversion ist in den Geräteeigenschaften zu finden (Abb. 5).

| <b>ETS</b><br><b>Bearbeiten</b><br>Arbeitsbereich Inbetriebnahme                  |                                  | Diagnose<br>Fenster<br>Apps |                          |                                      | - 2<br>$\hat{\phantom{a}}$ |
|-----------------------------------------------------------------------------------|----------------------------------|-----------------------------|--------------------------|--------------------------------------|----------------------------|
| Projekt schließen<br>Rückgängig                                                   | Wiederherstellen                 | Reports                     | Arbeitsbereich *         | EH<br>Kataloge                       | Diagnose                   |
| ×<br>Topologie<br><b>Diagnose</b>                                                 |                                  |                             |                          |                                      |                            |
| Topologie v                                                                       |                                  |                             |                          | Eigenschaften                        | 日<br>b b                   |
| Kanäle hinzufügen   * X Löschen   Programmieren   * 1 Geräteinfo * 1 Zurücksetzen |                                  |                             |                          |                                      |                            |
| <b>Hill Topologie Backbone</b><br>$\overline{\phantom{a}}$                        | Nummer +                         | <b>Name</b>                 | Objektfunktion           | Einstellun<br>Kommentar              | Information<br>Œ           |
| <b>Dynamische Ordner</b>                                                          | $\mathbb{Z}$ 4                   | Ausgang A-X                 | Windalarm Nr. 1          |                                      |                            |
| $\triangleq$ $\frac{1}{2}$ 1 Neuer Bereich                                        | ∎‡ 5                             | Ausgang A-X                 | Windalarm Nr. 2          | Katalog                              | Applikationsprogramm<br>A  |
| $\blacktriangle$ <b>E</b> 1.1 Neue Linie                                          | ∎≓ 6                             | Ausgang A-X                 | Windalarm Nr. 3          | <b>Hersteller</b>                    | ABB                        |
|                                                                                   | ל‡∎                              | Ausgang A-X                 | Regenalarm               | <b>Produkt</b>                       | JRA/S2.230.2.1 J           |
| 1.1.12 JRA/S2.230.2.1 Jal./Rol.Akt.m                                              | ∎‡ 8                             | Ausgang A-X                 | Frostalarm               | <b>Applikation</b>                   | Jalousie/Rolllad           |
|                                                                                   | ■ 10                             | Ausgang A                   | Behang Auf-Ab fahren     |                                      |                            |
|                                                                                   | ∎‡ 11                            | Ausgang A                   | Lamellenverst./Stopp Auf | Gerätetyp                            | <b>SA065</b>               |
|                                                                                   | $\left  \frac{1}{40} \right $ 40 | Ausgang B                   | Behang Auf-Ab fahren     | <b>Programmversion</b>               | 1.4                        |
|                                                                                   | ∎‡ 41                            | Ausgang B                   | Lamellenverst./Stopp Auf | Zertifizierungsstatus<br>Registriert |                            |
|                                                                                   |                                  |                             |                          | <b>Fingerprint</b>                   | <b>B9C7</b>                |

Abb. 5 Geräteeigenschaften, ABB JRA/S 2.230.2.1

#### **Hinweis:**

#### Zur Konvertierung einer Applikation bietet sich die "ABB Copy Convert APP" an.

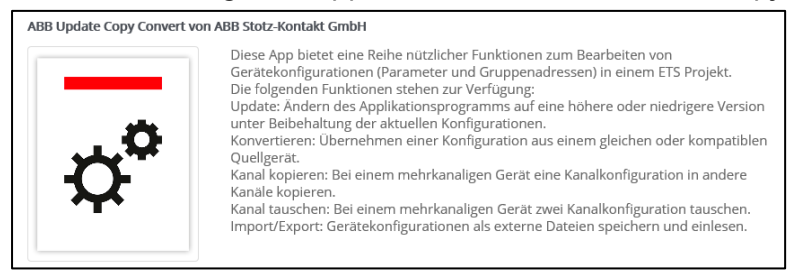

Abb. 6 ETS-APP, Update Copy Convert

Neben der Applikation sollte auch immer die aktuelle ETS Version installiert sein. Diese wird auf der ETS-Startseite unten rechts angezeigt.

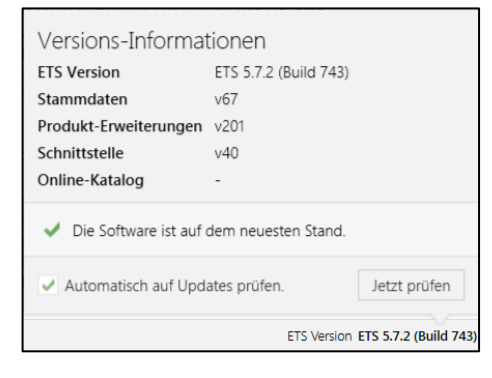

Abb. 7 ETS-Hauptfenster, Versions-Informationen

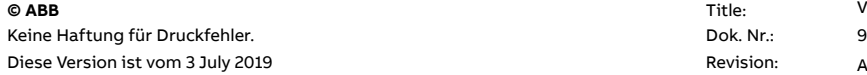

## **6. Wird linienübergreifend programmiert?**

Befindet sich die KNX-Schnittstelle topologisch nicht in der gleichen Linie wie das zu programmierende Gerät, kann dies bei falschen Einstellungen der Koppler zu Fehler führen. In solchen Fällen ist es ratsam die Schnittstelle in der gleichen Linie wie das zu programmierende Gerät zu positionieren. Auf diese Art und Weise lassen sich Fehlerquellen sukzessive eingrenzen.

Ist in dieser Konstellation (ohne Koppler) eine Programmierung möglich, so ist der Linienkoppler und dessen Einstellung zu überprüfen.

#### **7. Gerät separieren**

Ob nun ein einzelnes Gerät fehlerhaft ist oder ob ein grundlegender Fehler in der Anlage besteht lässt sich durch einen sogenannten "Laboraufbau" prüfen.

Ein "Laboraufbau" besteht aus einer KNX Spannungsversorgung, einer KNX Schnittstelle und aus dem zu programmierenden Gerät.

Sollte in dieser Konstellation eine Programmierung des Gerätes möglich sein, ist ein Gerätedefekt auszuschließen.

## **Verweise auf andere Dokumente**

- − [FAQ Home and Building Automation](https://new.abb.com/low-voltage/de/produkte/gebaeudeautomation/support/faq)
- − [FAQ Verhalten im Fehlerfall](https://faq.abb-buildingautomation.com/de/index.php?action=artikel&cat=43&id=695&artlang=de)
- − [Engineering Guide Database](https://new.abb.com/low-voltage/de/produkte/gebaeudeautomation/support/engineering-guide-database)